## Collision Repair and Refinish Job Sheet Skill Tracking

How To Manually Enroll Students

Log in to your Collision Repair and Refinish Job Sheet Skill Tracking site. The curriculum content will display along with the administration block on the left side of the screen. The screen will look like this:

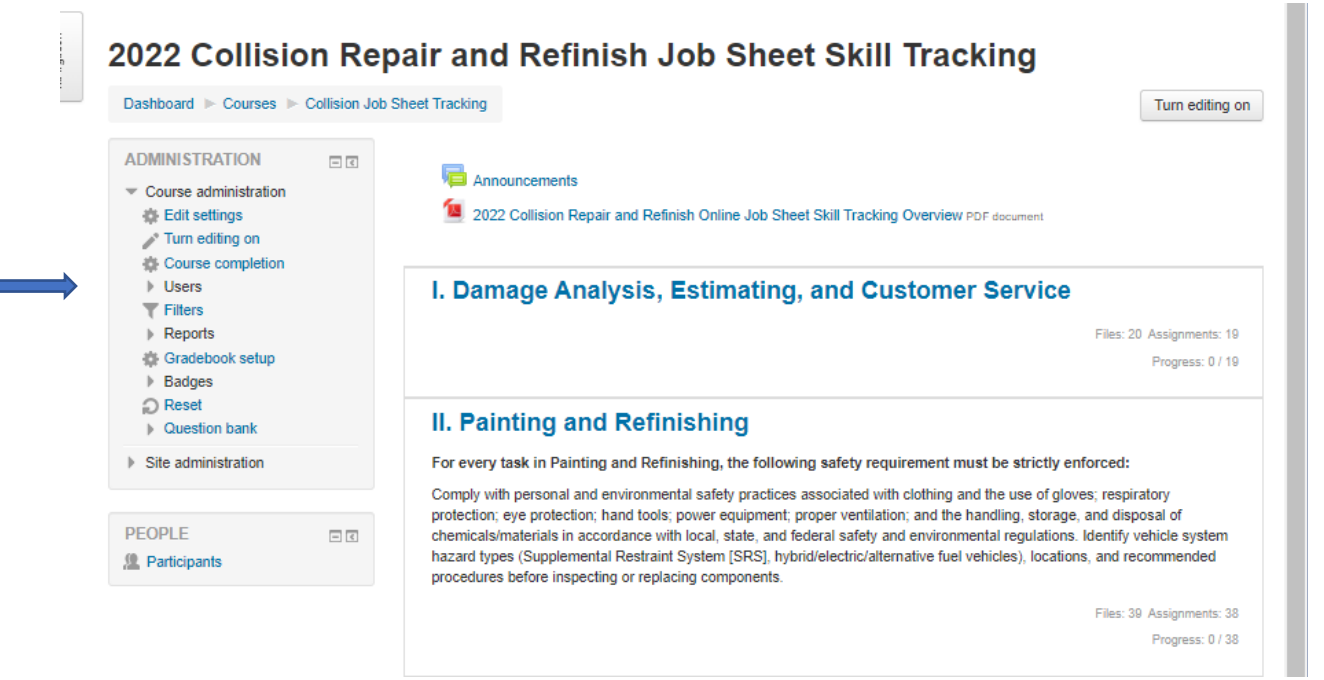

From the **Administration** block click on the gray diamond icon next to **Users**. Additional option will display. Click on the **Enrolled users** link and the following screen will display:

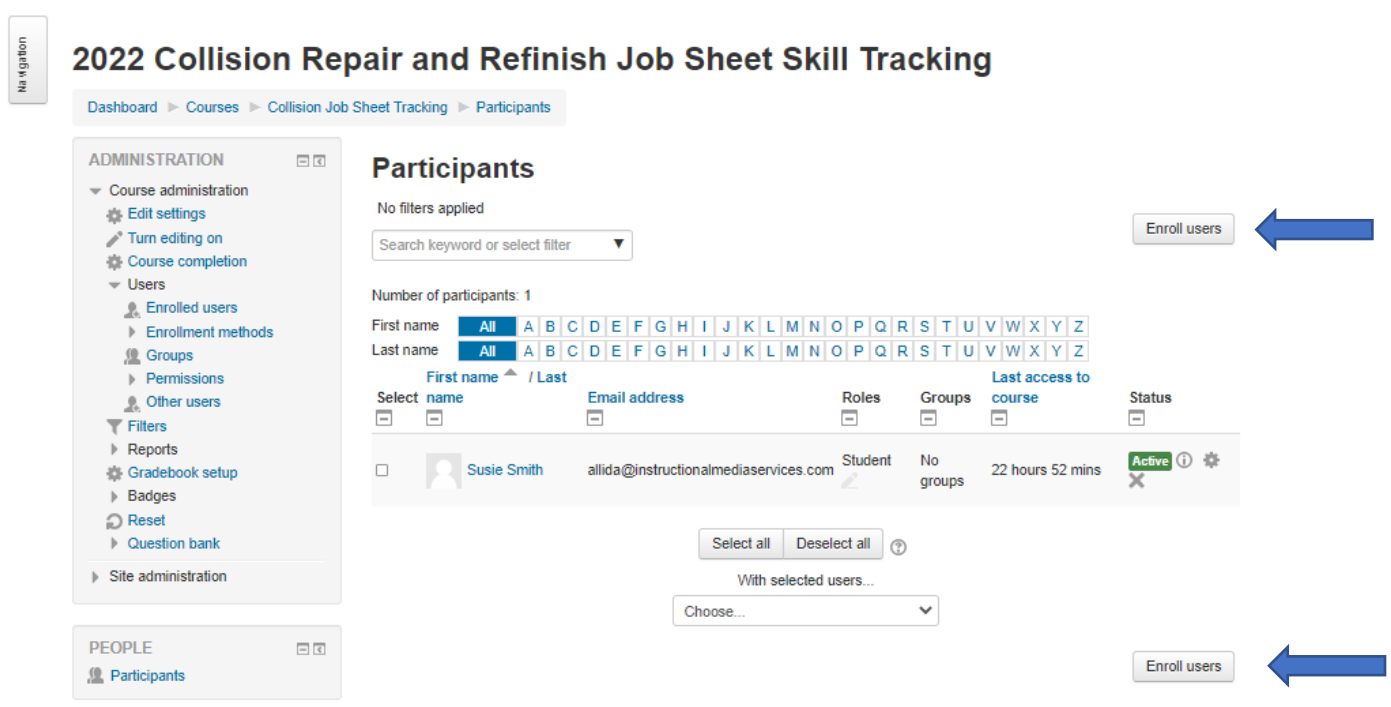

One student has already been manually enrolled. To enroll additional students, click on either of the **Enroll users** buttons. The following screen will display:

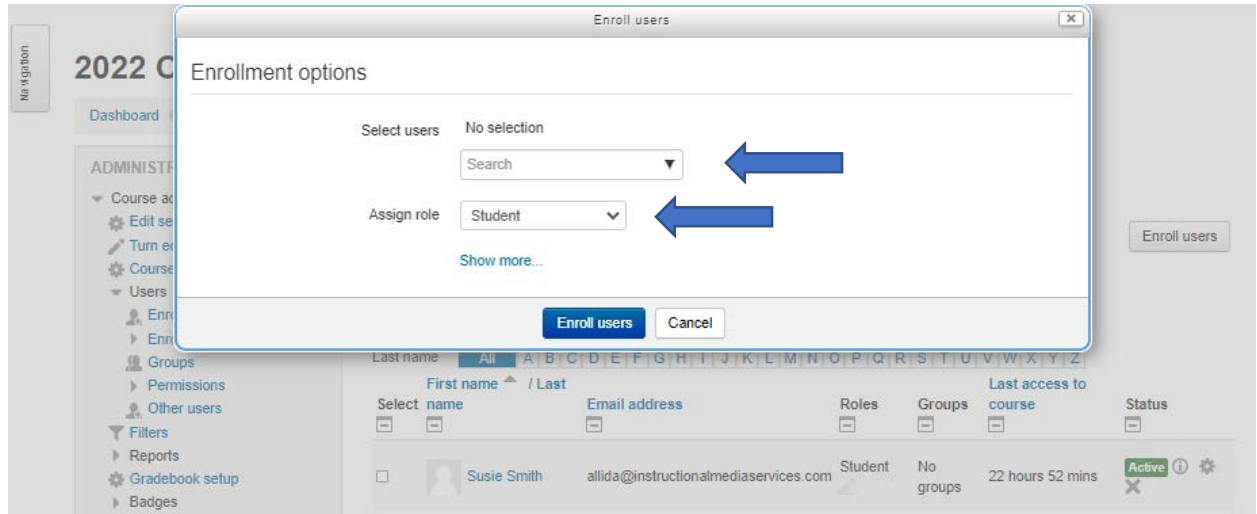

Make sure that the **Assign role** box indicates Student! Select the down arrow in the Search box and a list of current accounts existing in the site will display. Select the names from the list that you wish to enroll in this course. The screen will look like this:

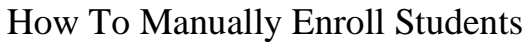

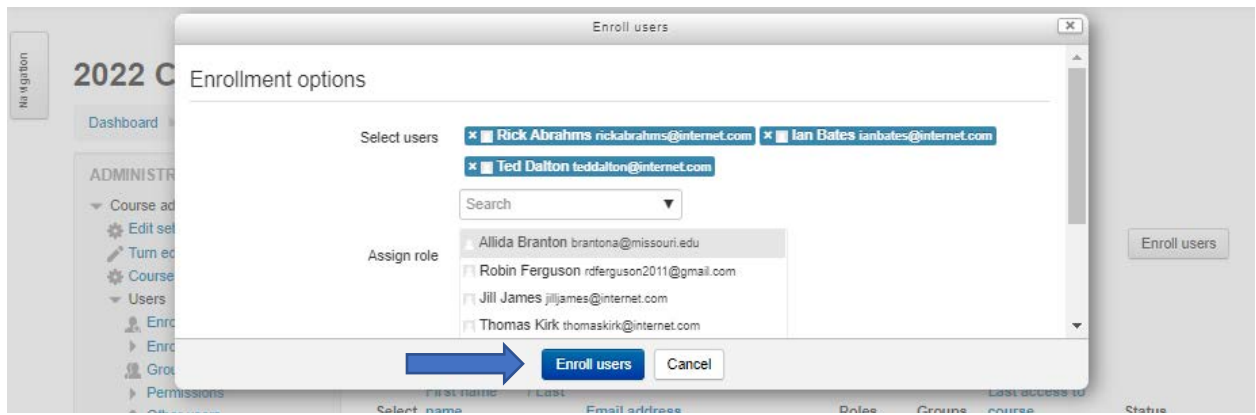

Click on the **Enroll users** blue button. The names you have chosen will be enrolled in the course. The following screen will display:

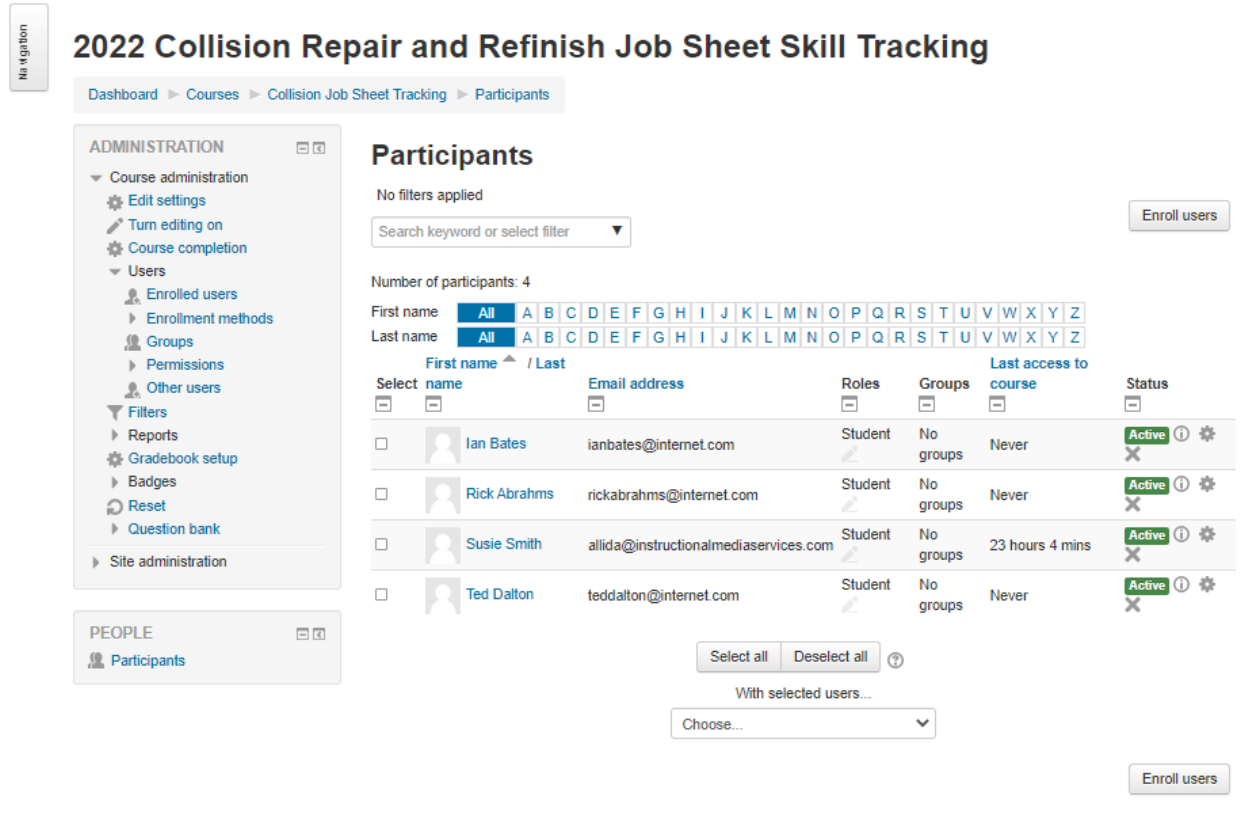

Three new students have been successfully enrolled in the course.

A second method of enrollment is available. The second option under **Users** is **Enrollment methods**. If you choose **Enrollment methods** from the Administration block the following screen will display:

## How To Manually Enroll Students

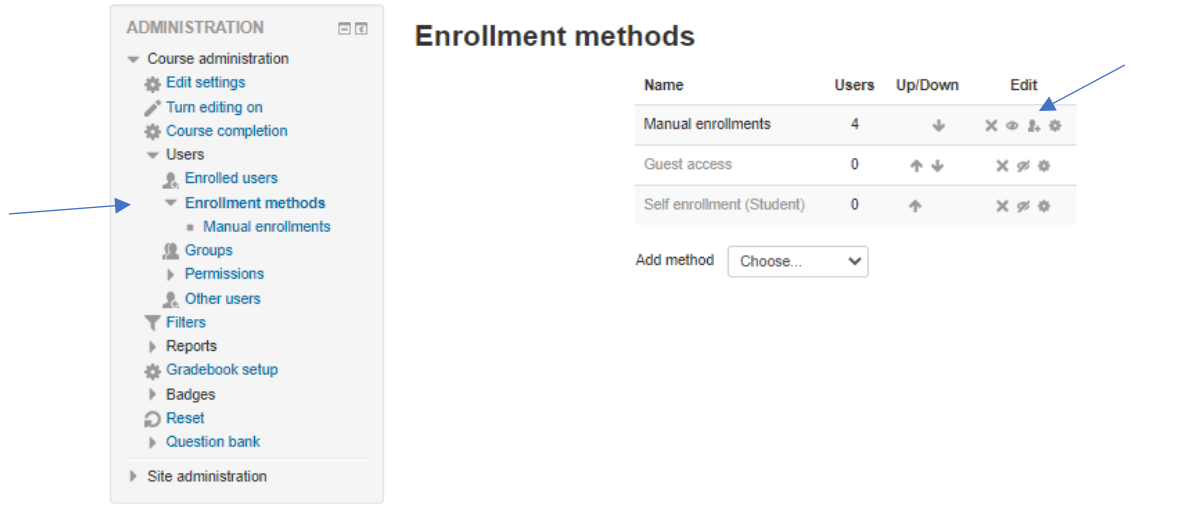

If you click on the icon that looks like a person's head the following screen will appear:

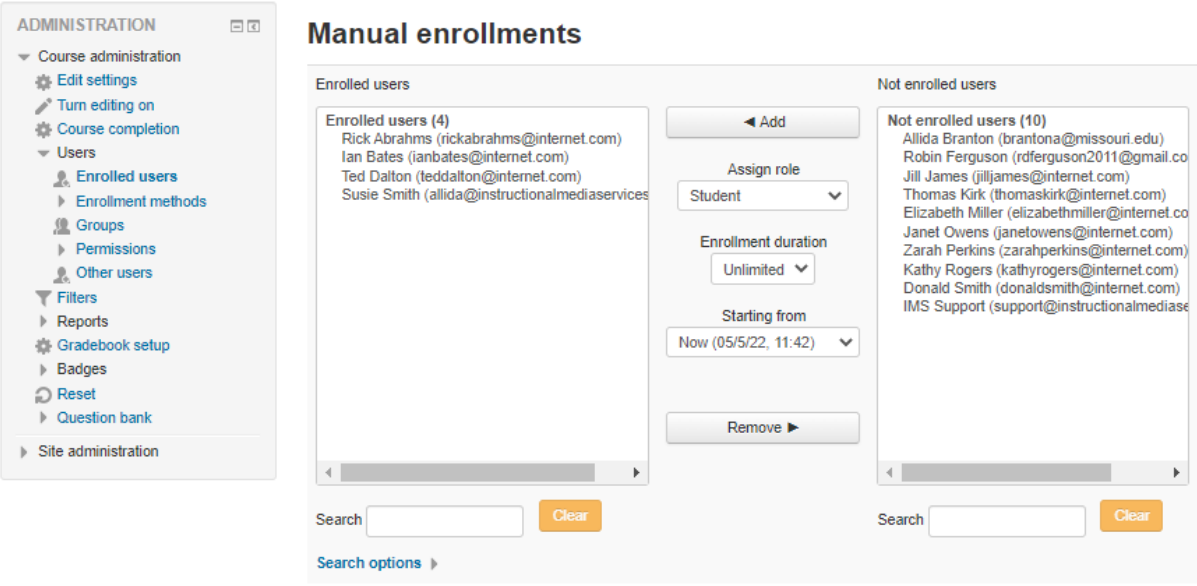

From the right of this screen choose the students that you would like to enroll in the course by highlighting them. Windows key commands may be used to highlight consecutive names and/or individual non-consecutive names. The screen will look like this:

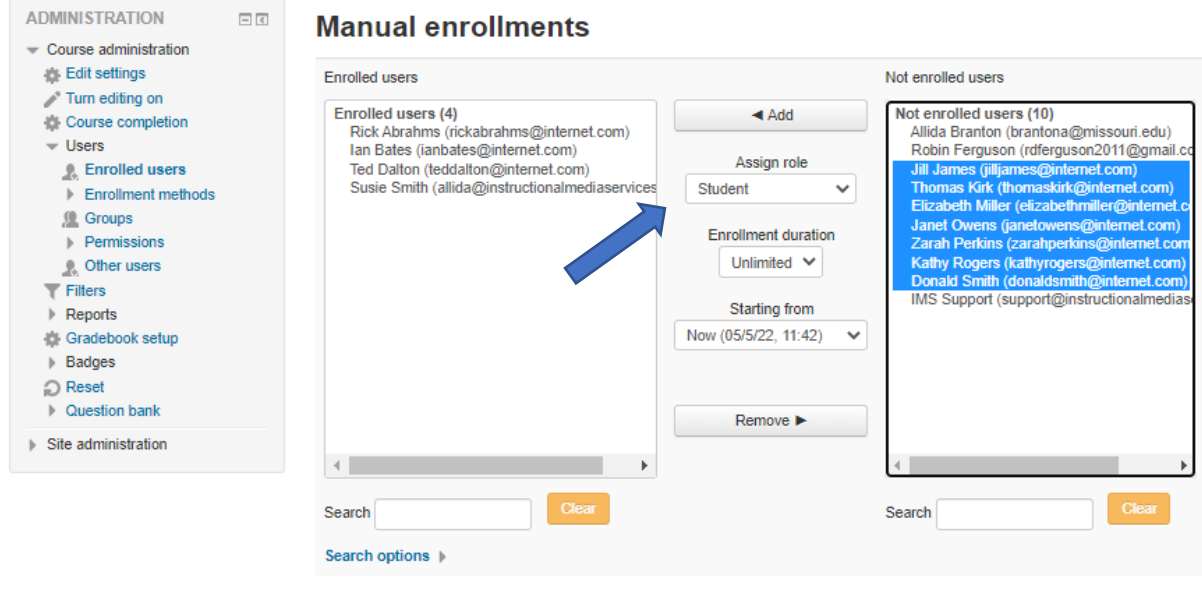

Make sure that the **Assign role** box indicates student! Click the Add button to transfer the names from the right column to the left column. This group of students are now enrolled in the course. The screen will look like this:

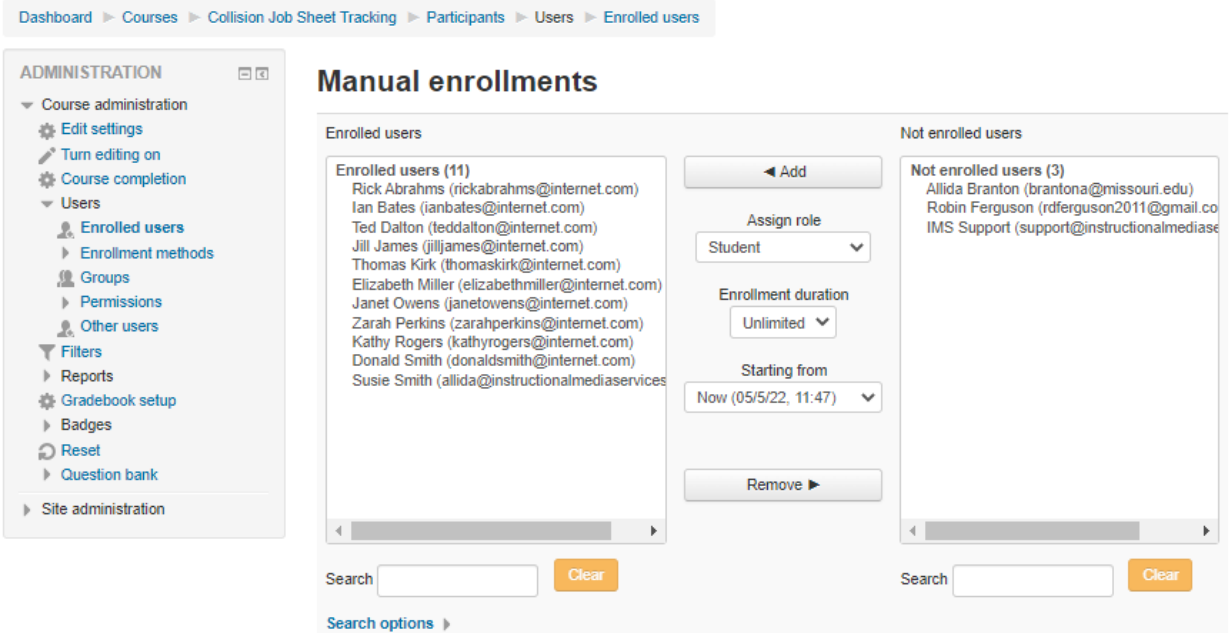

If you click on the **Enrolled users** in the Administration block the following screen will display:

## How To Manually Enroll Students

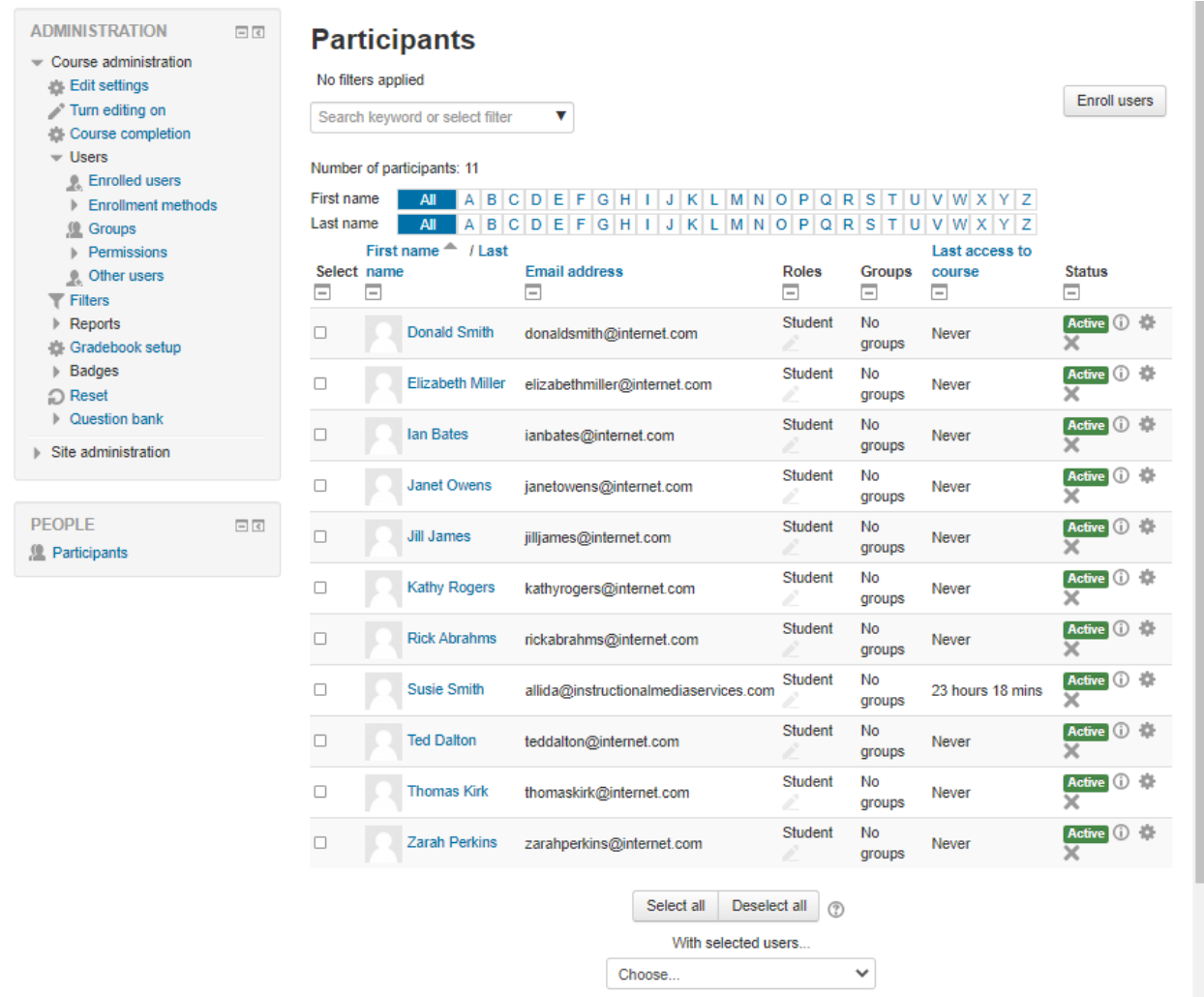

All of the students have been successfully enrolled in the course.